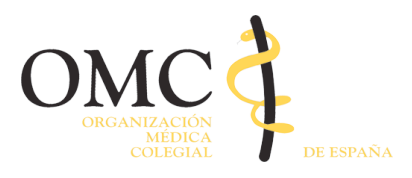

Entidad de Certificación de la OMC

# MANUAL DE INSTALACIÓN DE LA CLAVE RAÍZ DE LA ENTIDAD DE CERTIFICACIÓN DE LA OMC EN FIREFOX

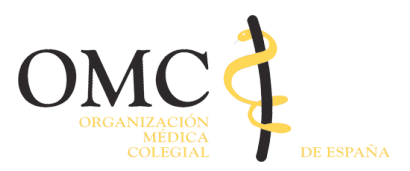

## **Introducción**

El objetivo de este manual es describir el procedimiento detallado para la instalación del certificado raíz de la Entidad de Certificación de la OMC en el navegador Firefox(es válido para todas las versiones actuales).

## **Descargar el certificado raíz de la ECOMC**

Lo primero que hay que hacer es descargar el certificado raíz que se encuentra ubicado en la dirección URL:

#### https://certificacion.cgcom.es/infoacomc/craiz

A continuación se debe clicar en el enlace "Descarga del certificado raíz de la ECOMC" y elegir la opción "Guardar archivo". De este modo, almacenaremos el certificado raíz en nuestro ordenador.

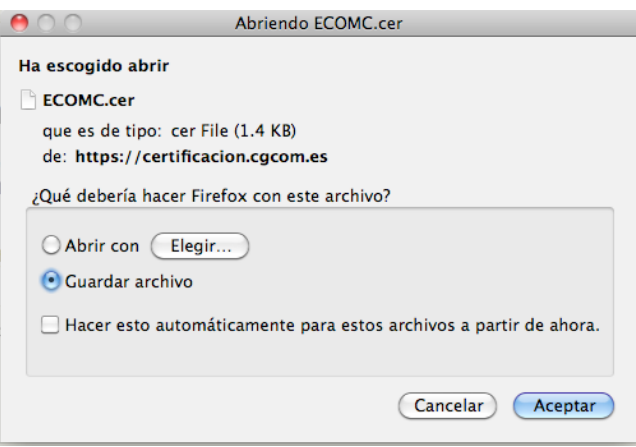

#### **Instalación personal del certificado**

Abrimos la ventana "Preferencias del navegador" y seleccionamos la opción "Avanzado" y la pestaña "cifrado".

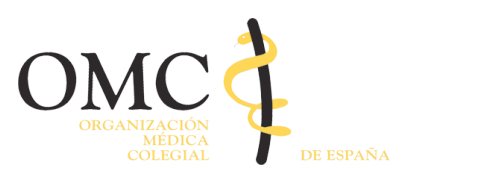

# Entidad de Certificación de la OMC

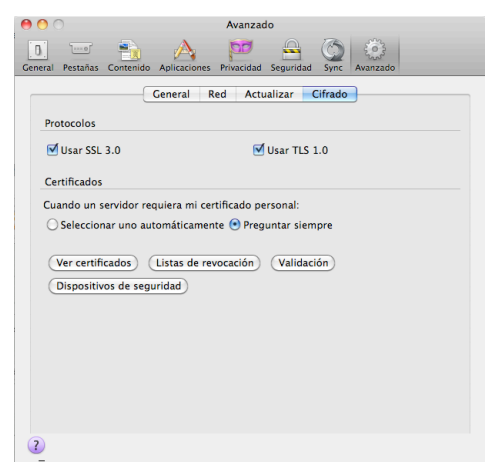

Pulsamos sobre el botón "Ver certificados" y la pestaña "Autoridades".

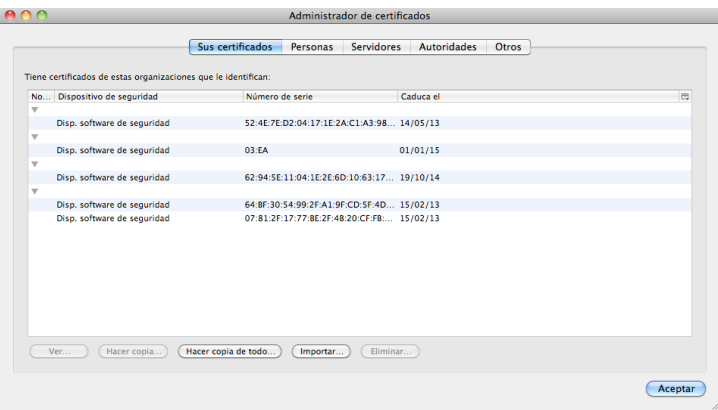

En este punto pulsamos el botón "Importar" y cargamos el fichero ECOMC.cer que previamente nos hemos descargado anteriormente en nuestro ordenador. Se nos abrirá una ventana en la que seleccionaremos "Confiar en esta CA para identificar sitios web":

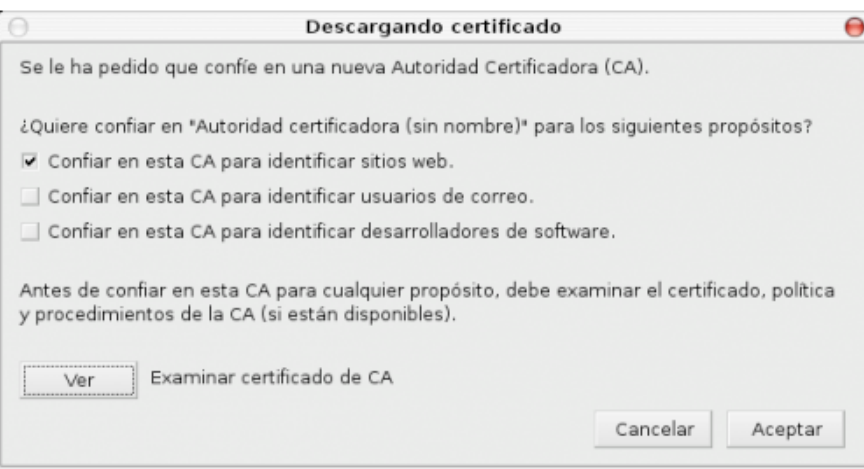

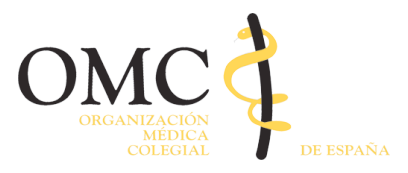

# Entidad de Certificación de la OMC

Finalmente clicamos en "Aceptar" y ya tendremos añadido el certificado raíz a nuestro navegador Firefox.